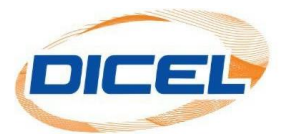

## **MANUAL CÓMO CREAR UNA NUEVA CUENTA**

Los pasos para crear una cuenta son los siguientes:

- 1. Ingrese nuestro sitio web [www.dicel.co](http://www.dicel.co/)
- 2. Ubíquese en la sección descrita en la siguiente imagen y se da clic sobre el icono de **Descargar factura**.

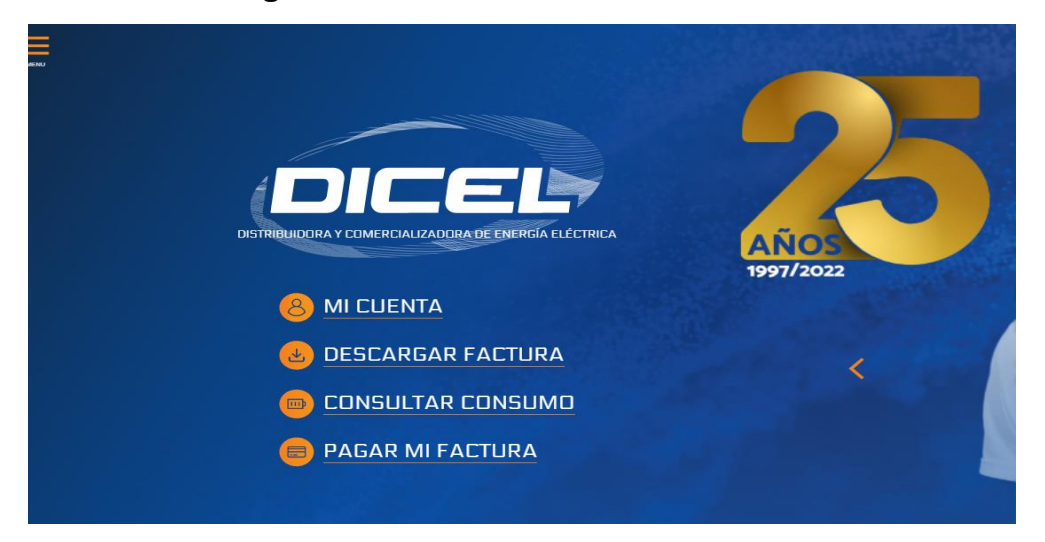

3. Si ya posee una cuenta registrada se digita el correo electrónico y contraseña y luego se da clic en iniciar sesión (**si ya inicio sesión diríjase al paso 7**). De lo contrario haga clic en **Crear Usuario**.

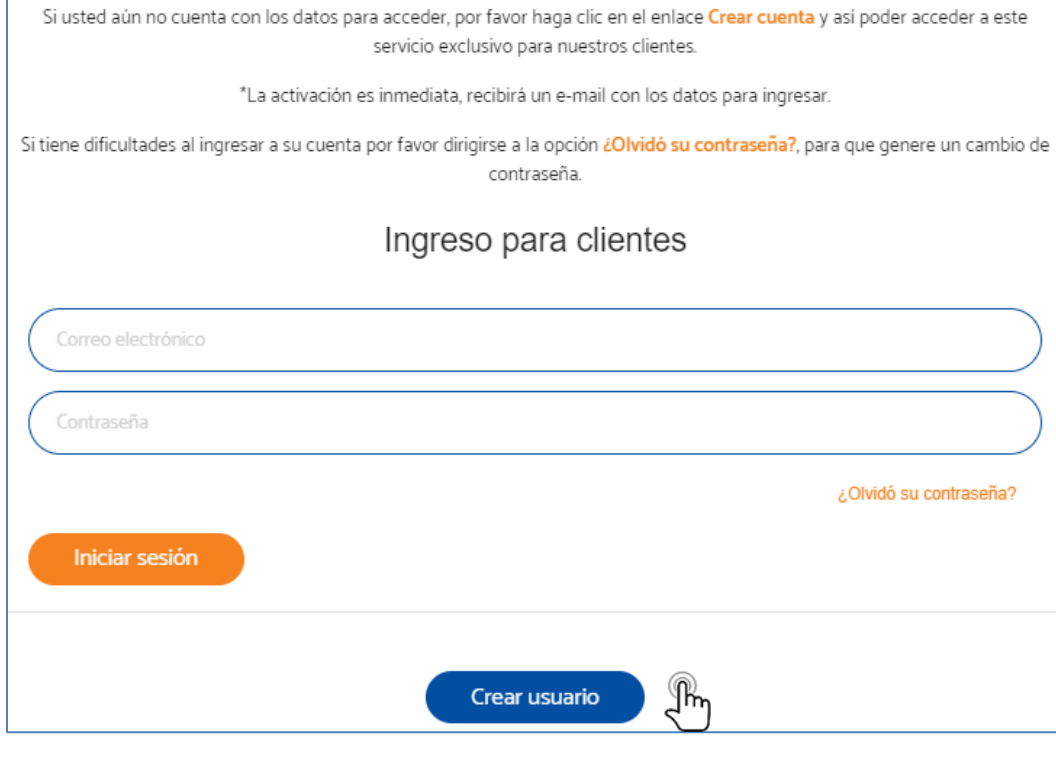

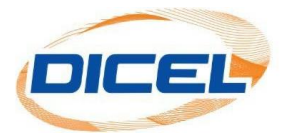

4. Ingrese todos los datos que se solicitan (el dato solicitado en el formulario se encuentra en su factura; se debe diligenciar todos los campos). Una vez diligenciados todos los datos oprima clic en el botón **Crear Usuario**.

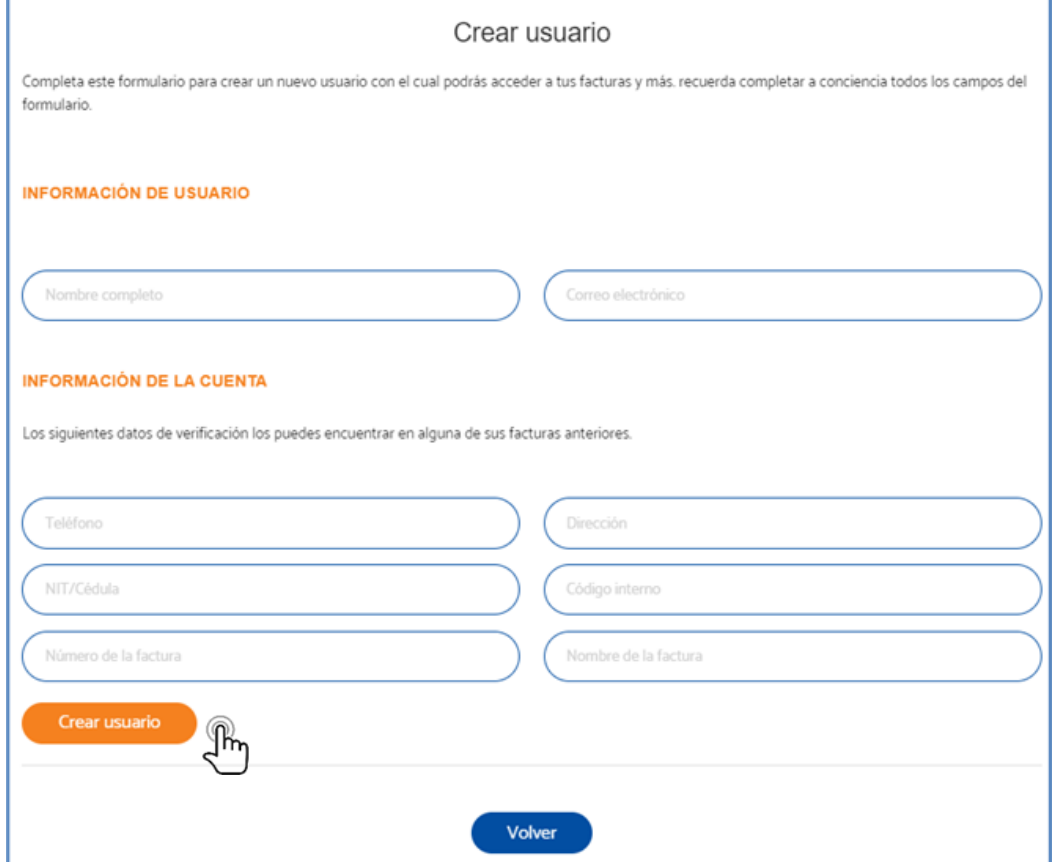

5. Usted recibirá en el correo electrónico inscrito, un mensaje con la contraseña para ingresar. Una vez que obtenga este mensaje su cuenta se encuentra activada.

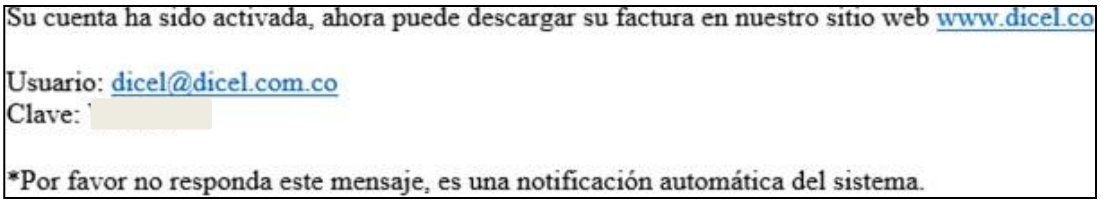

6. Ingresa nuevamente al sitio web [www.dicel.co.](http://www.dicel.co/) Diríjase al botón **Descargar factura** y haga clic en este, digite el correo electrónico registrado y la contraseña que llego a su correo electrónico, por último, dar clic en **Iniciar Sesión**.

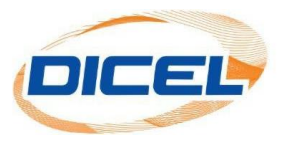

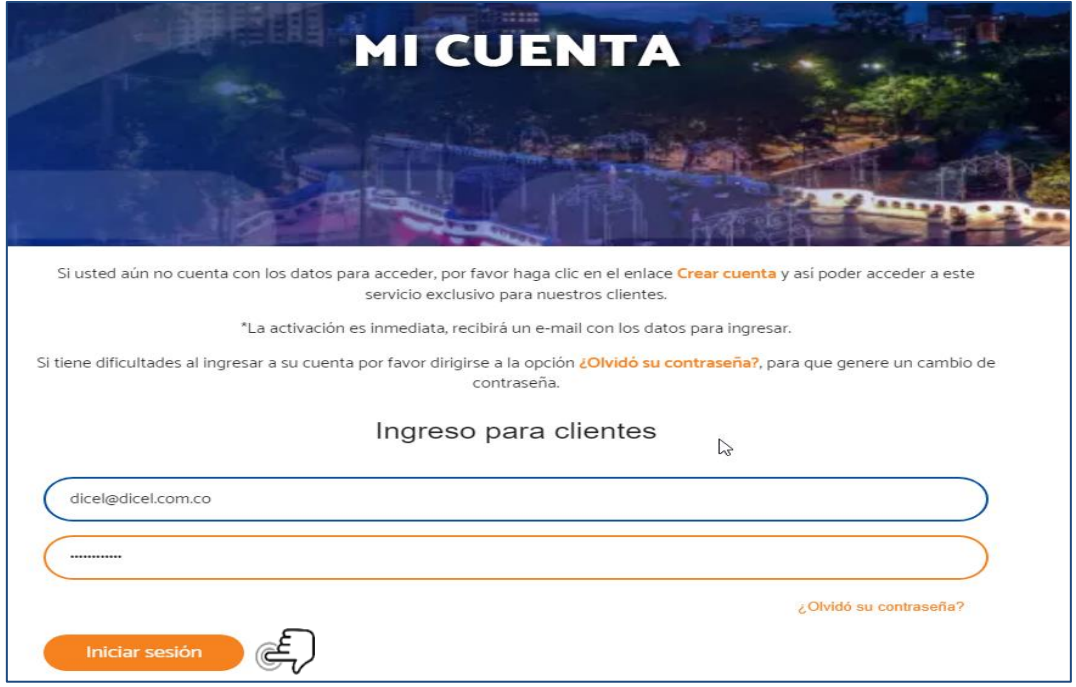

7. Después de haber iniciado sesión pide actualización de tratamientos de datos o la opción omitir.

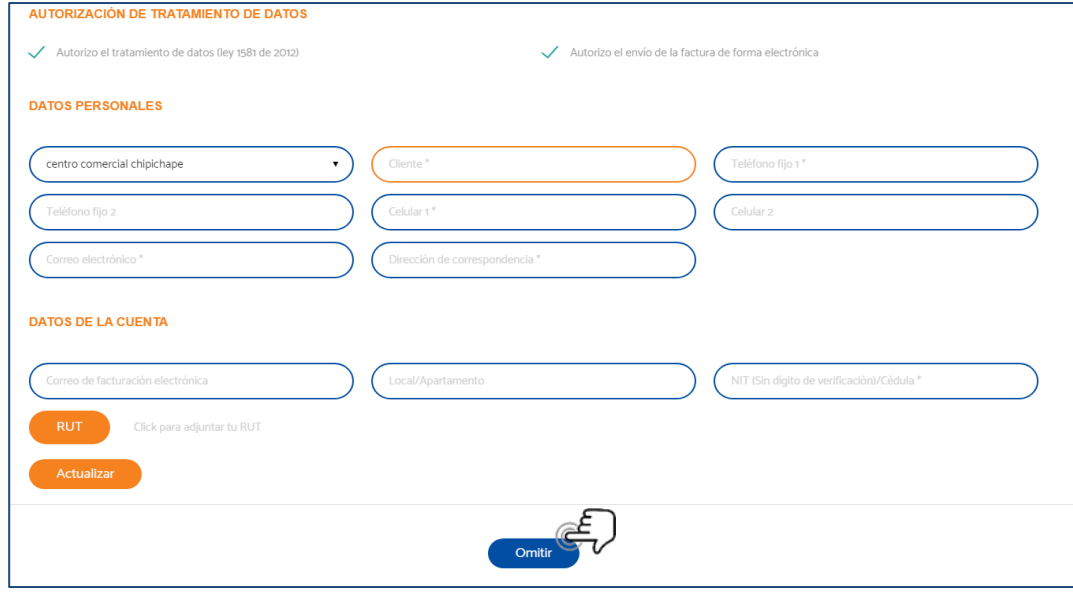

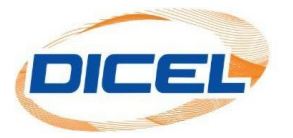

8. Después de actualizar los datos o dar clic en la opción omitir se puede visualizar la información disponible de su cuenta de acuerdo como se muestra en la siguiente imagen.

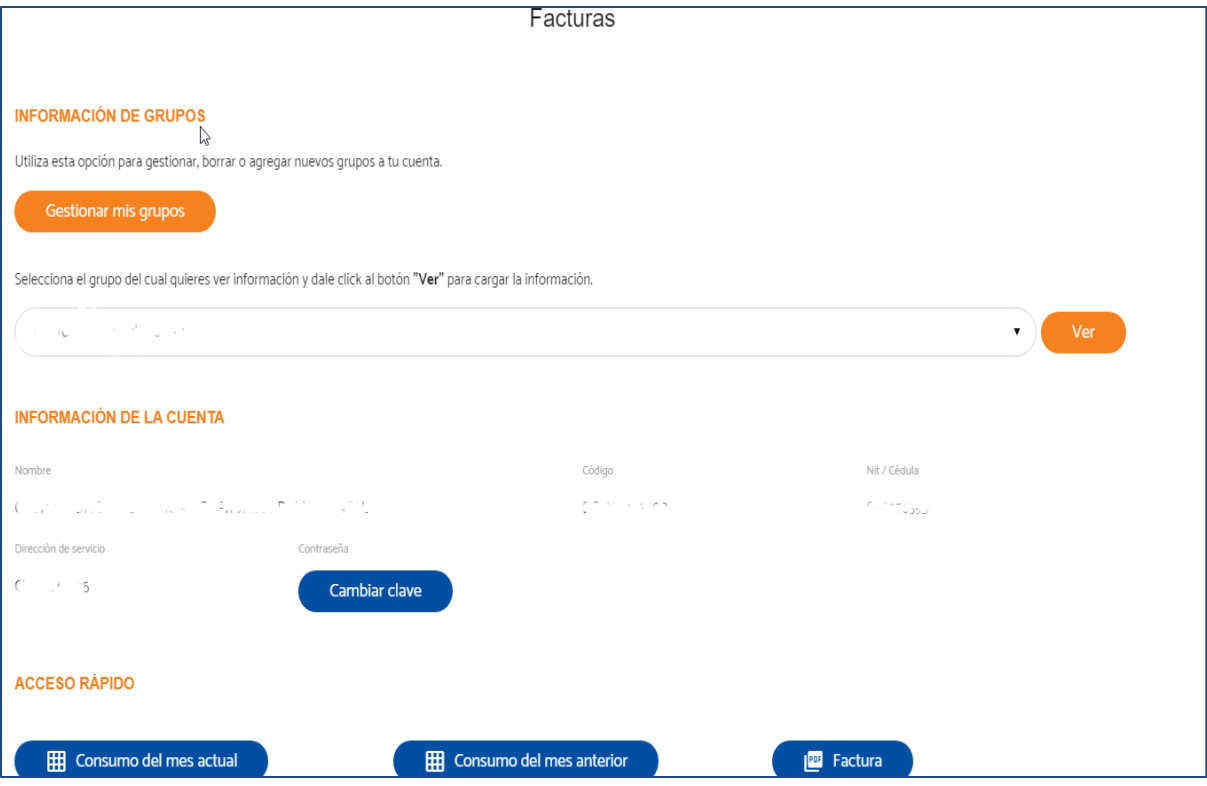

9. Para finalizar la sesión de su cuenta, dar clic en el icono con las tres barras horizontales, como se muestra en la imagen.

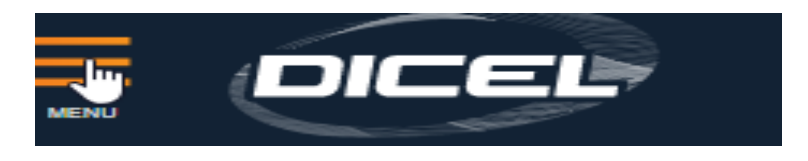

10. A continuación, dar clic en **Descargar factura,** cerrar sesión

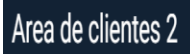

INICIO ASOCIADOS RUAS MISGRUPOS CERRA

## **NOTA**:

Esta misma cuenta le permite acceder al icono de matriz de consumo, cuando se trata de un usuario telemedido.